## **D.A.V Public School Nerul School Fees payment Online Mode**

- Step1 : -Open School Website : [www.davnerul.com](http://www.davnerul.com)
- Step2 : -Click on tab **Pay Online Fee** available on the school website's Home Page .
- Step 3: Scrolldown and click on the **PAY Online Now**
- Step 4 :- To login use **admission number** of your ward both as **User Id** and **Password.**
- Step 5:- Enter your current Password which is (ward's admission no) ,and change the password by using your New password and confirm by clicking on **Save** button. Remember your UserID and Password.
- Step 6:- Again Login with your User Id (ward's admission no.) and New password.
- Step 7 :- Click on **PAY FEE** link on next page.

Step 8: -Select the month 'APR' or any other month or number of months you want to pay and click on **GET FEE** . Students Detail and fee details will be displayed.

Step 9: -Before Clicking on **PAY NOW** button please check all the details of the students filled in are correct.Click on the **PAY NOW** button.

- Step 10 : **Select** the desired option for fee payment ie **Debit Card/ Credit Card.**
- Step 11 :- Click **OK** on pop-up message .(if any)
- Step 12 :- After processing Fee Receipt will be generated.
- Step 13 :- Parents can print the receipt or can check the paid fee from **PAID FEE** link (available on top left of the webpage).
- Step 14 :- **Logout** from your account using the link available **on top right of the screen.**

….……………………………………………………………………………………………

- $\blacklozenge$  Parents can make use of online fee payment facility from  $1<sup>st</sup>$  of April.
- $\blacklozenge$  Pages 2 & 3 shall be seen on the website as given here.
- $\blacklozenge$  Page 1 shall explain the process of filling in page 2 & 3.
- $\bullet$  In page 1, teachers shall be giving the **admission number** for each student. This admission number shall be used as username & password.Hence keep it confidential or change as you wish.

## **Principal**

## **Online Mode**

Step1 : Open School Website : [www.davnerul.com](http://www.davnerul.com)

Step2 : Click on tab **Pay Online Fee** available on the school website's Home Page .

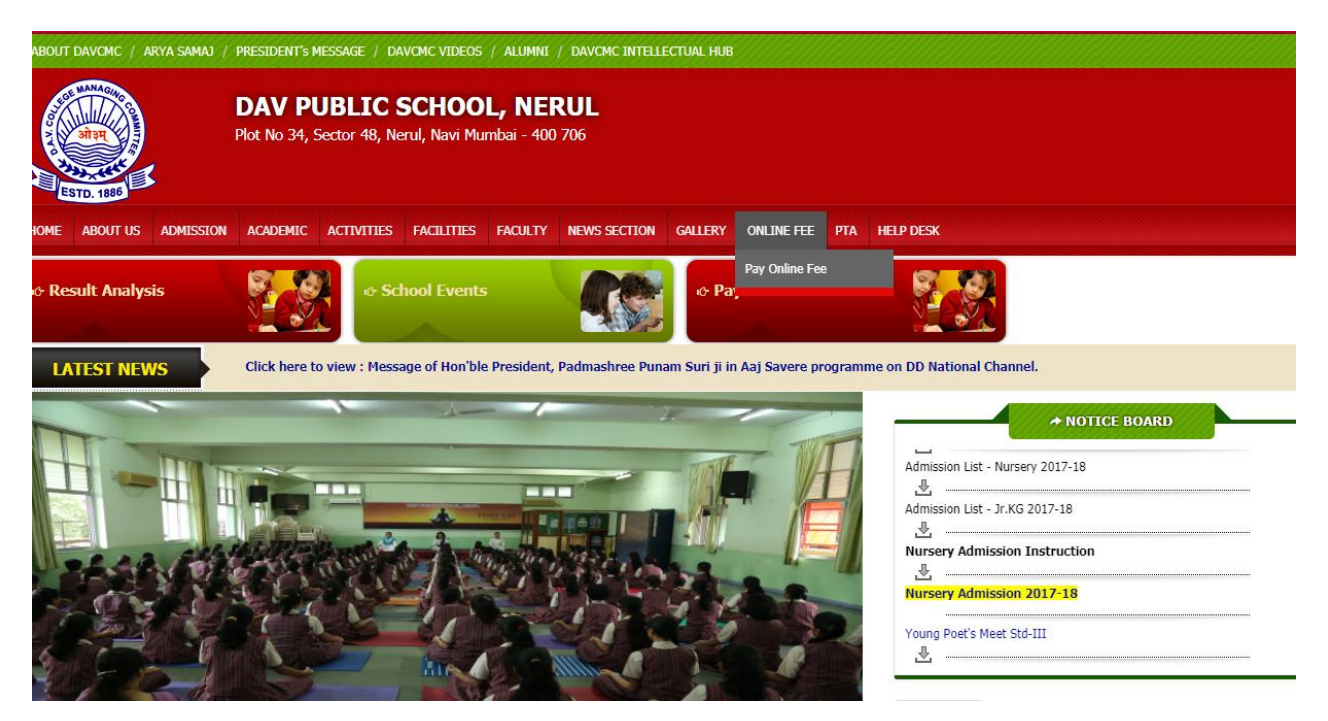

Step 3: Scroll down and click on the **PAY Online Now**

Step 4 : To login use **admission number** of your ward both as **User Id** and **Password.**

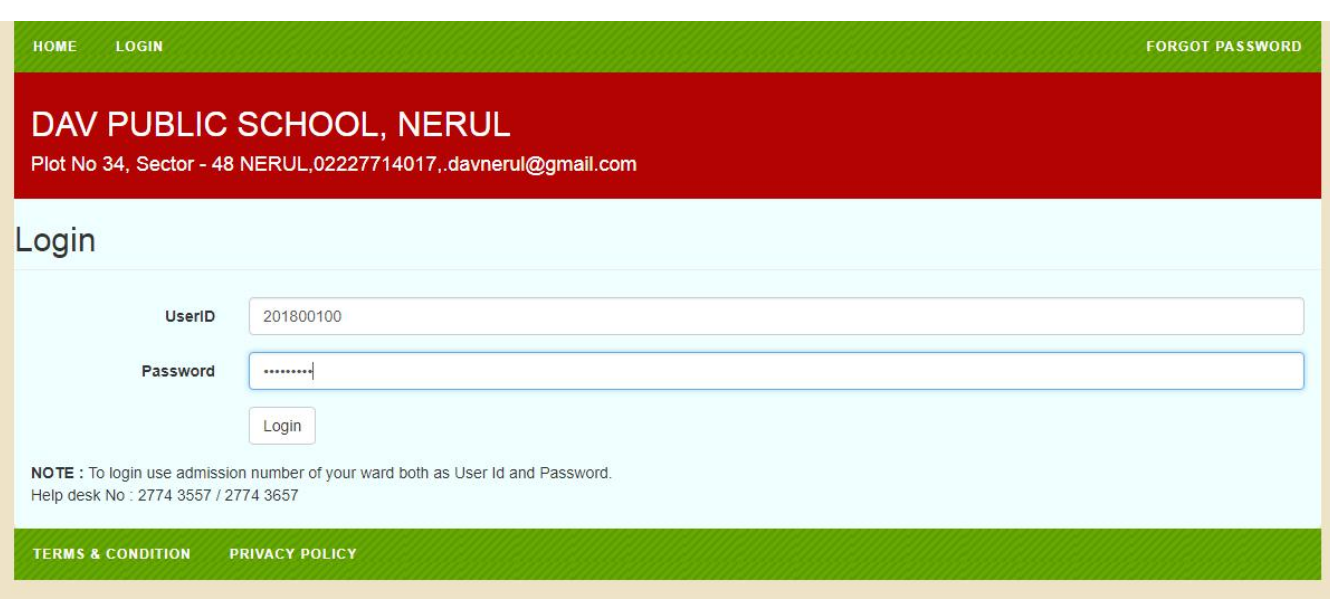

Step 5: Enter your current Password which is (ward's admission no) ,and change the password by using your New password and confirm by clicking on **Save** button. Remember your UserID and Password.

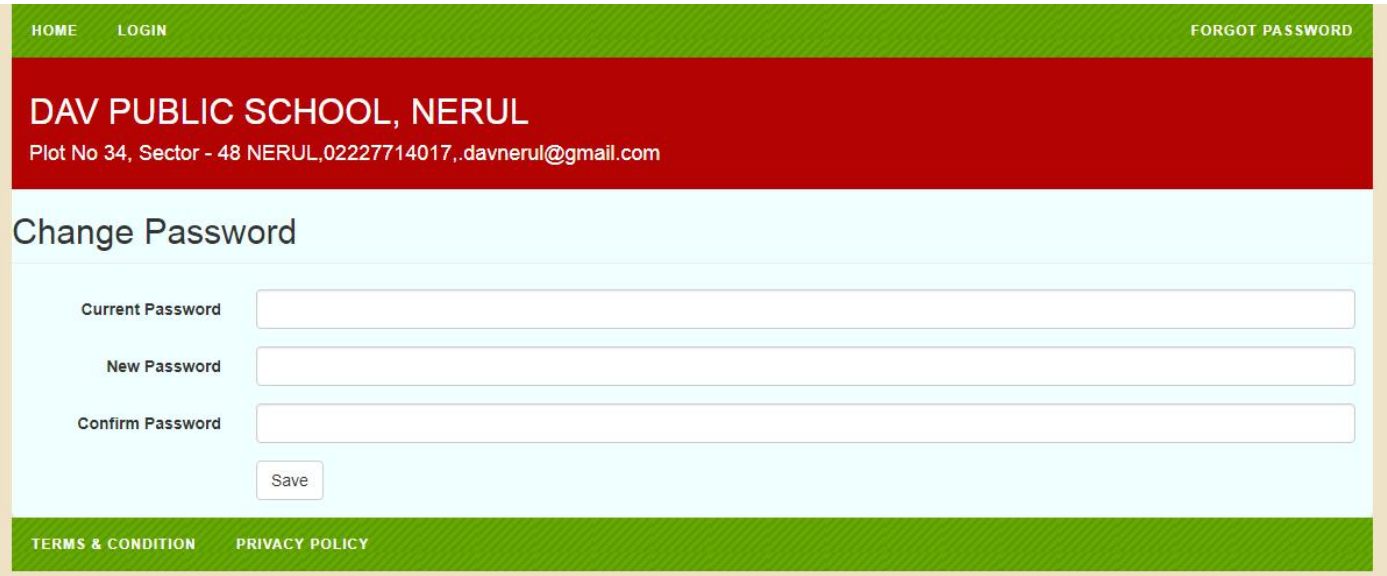

Step 6: Again Login with your User Id (ward's admission no.) and New password.

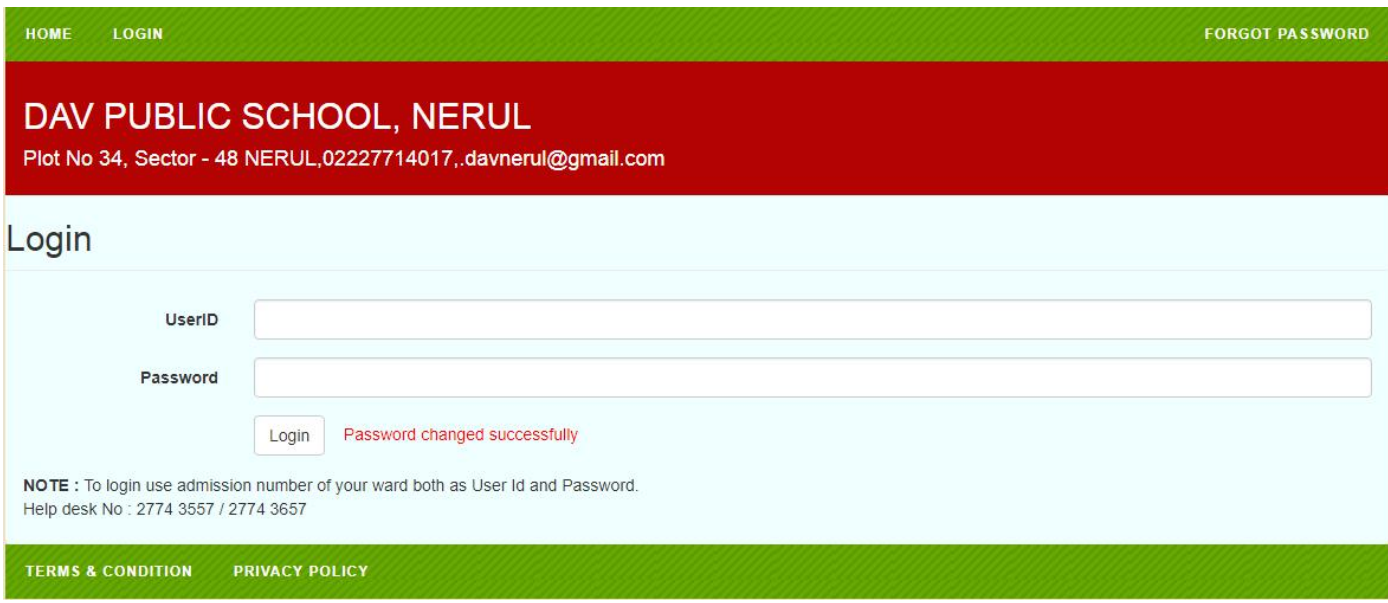

## Step 7 : Click on **PAY FEE** link on next page.

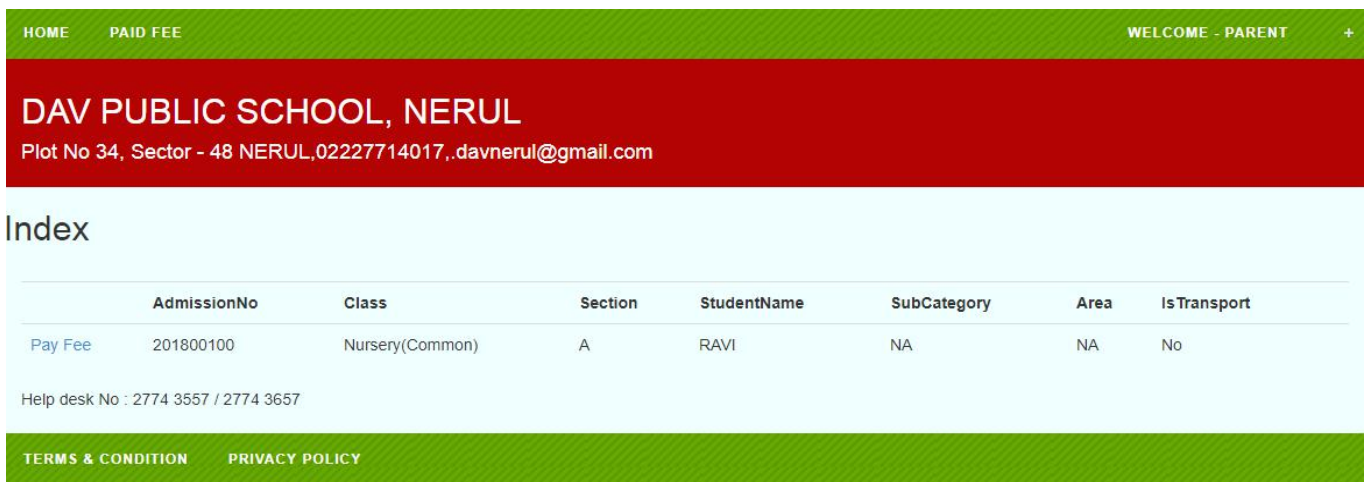

Step 8: Select the month 'APR' or any other month or number of months you want to pay and click on **GET FEE** . Students Detail and fee details will be displayed.

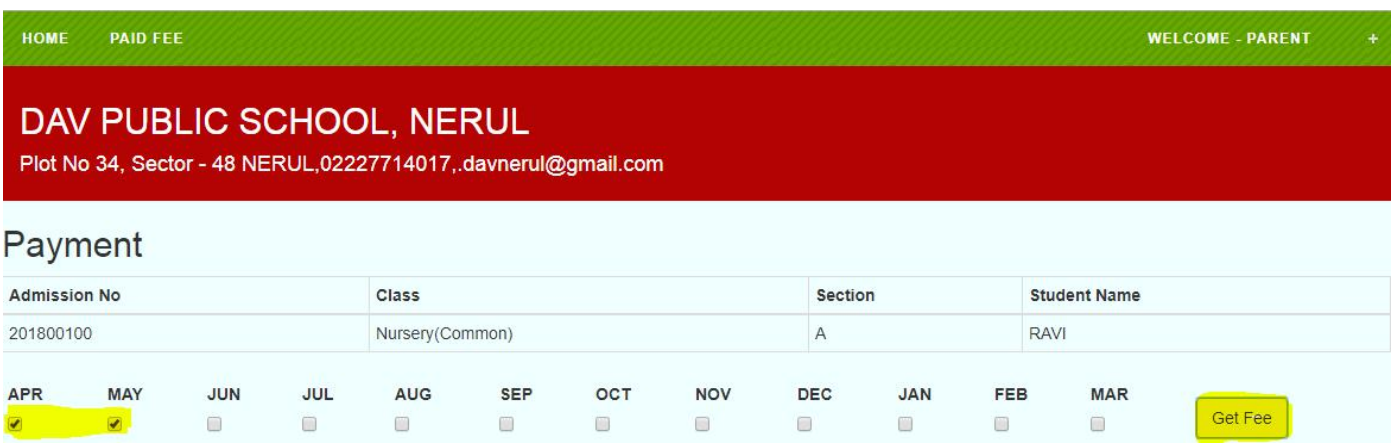

Step 9: Before Clicking on **PAY NOW** button please check all the details of the students filled in are correct.Click on the **PAY NOW** button.

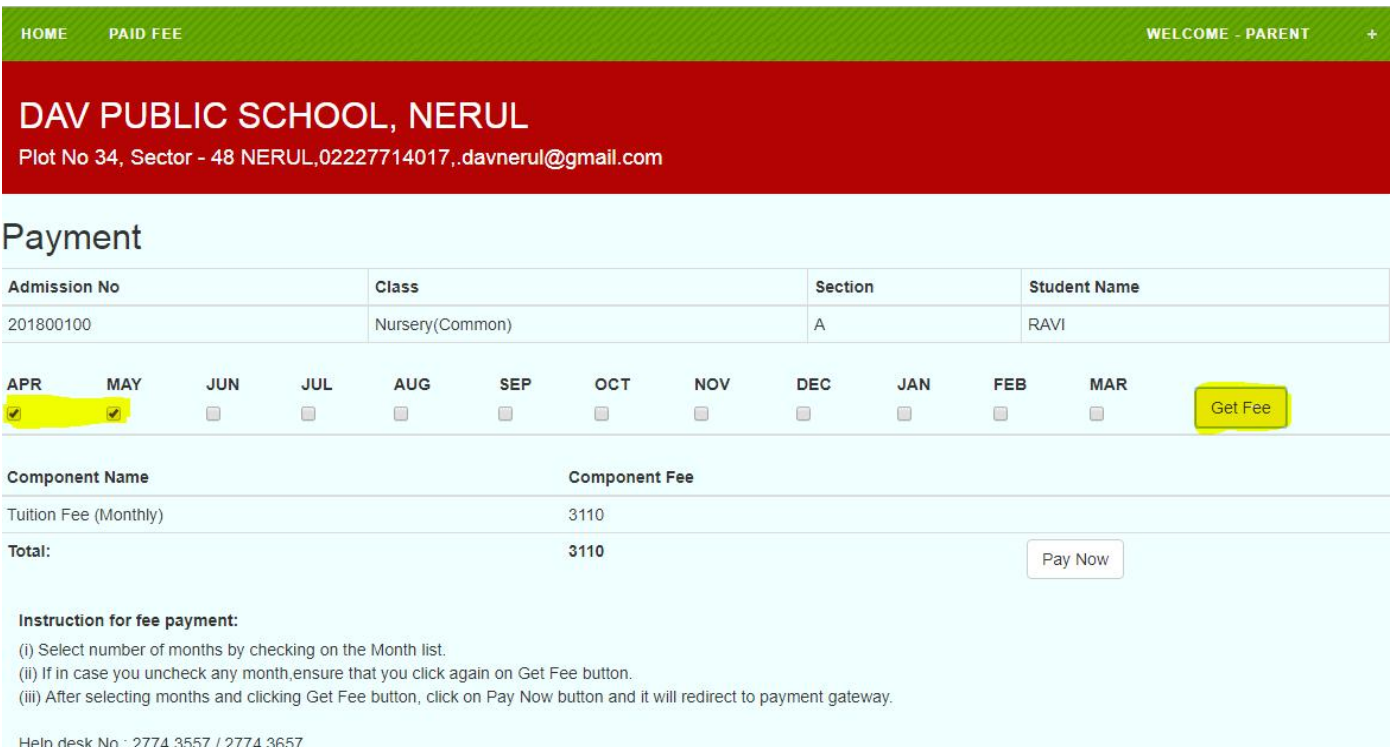

**TERMS & CONDITION PRIVACY POLICY**  Step 10 : **Select** the desired option for fee payment ie **Debit Card/ Credit Card.**

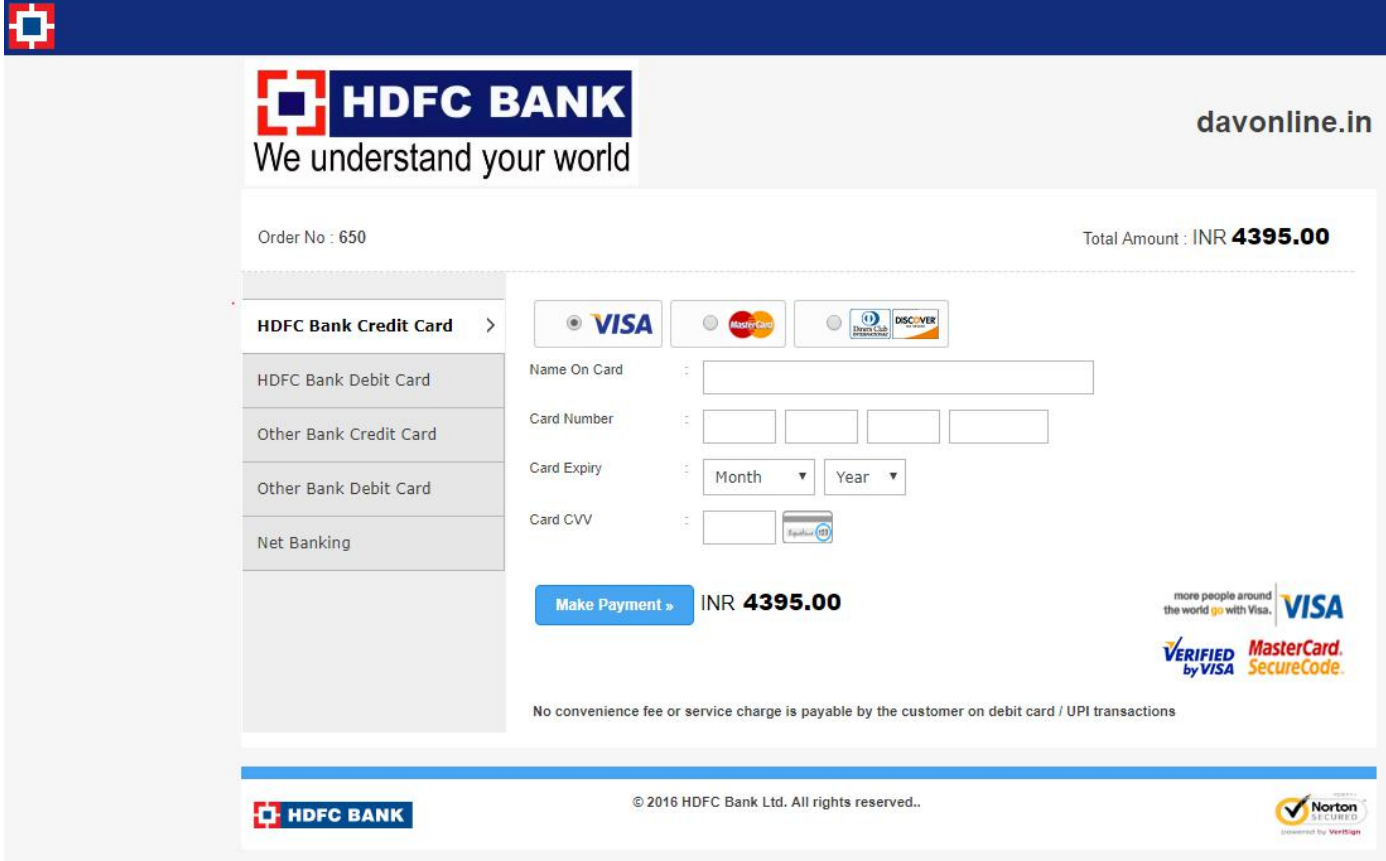

- Step 11 :- Click **OK** on pop-up message .(if any)
- Step 12 :- After processing Fee Receipt will be generated.
- Step 13 :- Parents can print the receipt or can check the paid fee from **PAID FEE** link (available on top left of the webpage).
- Step 14 :- **Logout** the account from the link available **on top right of the screen.**